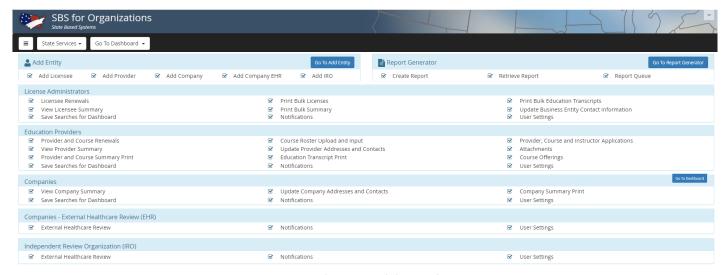

# **Landing Dashboard**

This page will appear whenever you log in to SBS, it lists all the license types available for management and what you can do with each one.

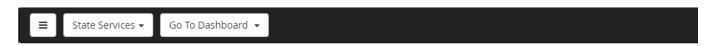

The black bar at the top of the screen will remain at the top and display pertinent information to the page you are on.

**System Menu** (button with three lines): This is the menu button. You can use this button to come back to the landing dashboard or do a search of SBS for general information on entities you do not manage.

State Services: The drop down lets you switch between different states.

Go To Dashboard: The drop down lets you go between different dash boards (Education Providers, Companies, etc)

For example, if you want to see all your licensees in Idaho you would select Idaho under State Services and Licensee Administrators under Go to Dashboard

### **Add Entity**

| Add Entity     |                |                      |                   | Go To Add Entity |
|----------------|----------------|----------------------|-------------------|------------------|
| ☑ Add Licensee | ✓ Add Provider | <b>☑</b> Add Company | ☑ Add Company EHR | ☑ Add IRO        |

This section allows you to add different types of entities to your account.

- Add Licensee: Add an individual or business entity.
- Add Provider: Add a continuing education provider.
- Add Company: Add a risk baring entity.

- Add Company EHR: External healthcare review company
- Add IRO: Add an independent ratings organization.

#### **Report Generator**

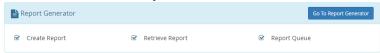

This section allows you to request or retrieve reports made in the Report Generator.

•Create Report: •Retrieve Report •Report Queue

#### **Report Generator**

| License Administrators      |                       |                                              |  |  |  |
|-----------------------------|-----------------------|----------------------------------------------|--|--|--|
| ☑ Licensee Renewals         | ✓ Print Bulk Licenses | ✓ Print Bulk Education Transcripts           |  |  |  |
| ☑ View Licensee Summary     | ☑ Print Bulk Summary  | ☑ Update Business Entity Contact Information |  |  |  |
| Save Searches for Dashboard | ✓ Notifications       | ☑ User Settings                              |  |  |  |

This section lists what you can view and do in a licensee's record on SBS.

- Licensee Renewals
- View Licensee Summary

• Save Searches for Dashboard

- Print Bulk Licenses
- Print Bulk Summary
- Notifications

- Print Bulk Education Transcripts
- Update Business Entity Contact Information
- User Settings

#### **Education Providers**

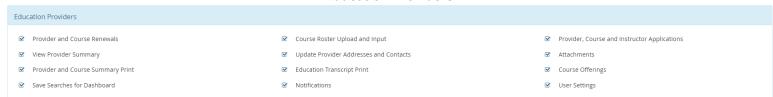

This section lists what you can view and do in an Education Provider's record.

- Provider and Course Renewals
- View Provider Summary
- Provider and Course Summary Print
- Save Searches for Dashboard
- Course Roster Upload and Input
- Update Provider Addresses and Contacts
- Education Transcript Print
- Notifications

- Provider, Course and Instructor Applications
- Attachments
- Course Offerings
- User Settings

#### Companies

| Companies                                                                  |                                                                               |                    |
|----------------------------------------------------------------------------|-------------------------------------------------------------------------------|--------------------|
| <ul><li>View Company Summary</li><li>Save Searches for Dashboard</li></ul> | <ul><li>Update Company Addresses and Contacts</li><li>Notifications</li></ul> | <ul><li></li></ul> |

This section lists what you can view and do in a risk baring entity's record.

• View Company Summary

• Save Searches for Dashboard

- Update Company Addresses and Contacts
- Notifications

- Company Summary Print
- User Settings

User Settings

#### Companies - External Healthcare Review (EHR)

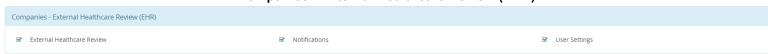

This section lists what you can view and do in an external healthcare review company's record.

• External Healthcare Review Notifications User Settings

### **Independent Review Organization (IRO)**

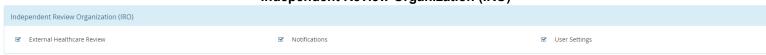

This section lists what you can view and do in an independent ratings organization's record.

 Notifications External Healthcare Review

# How to add an entity.

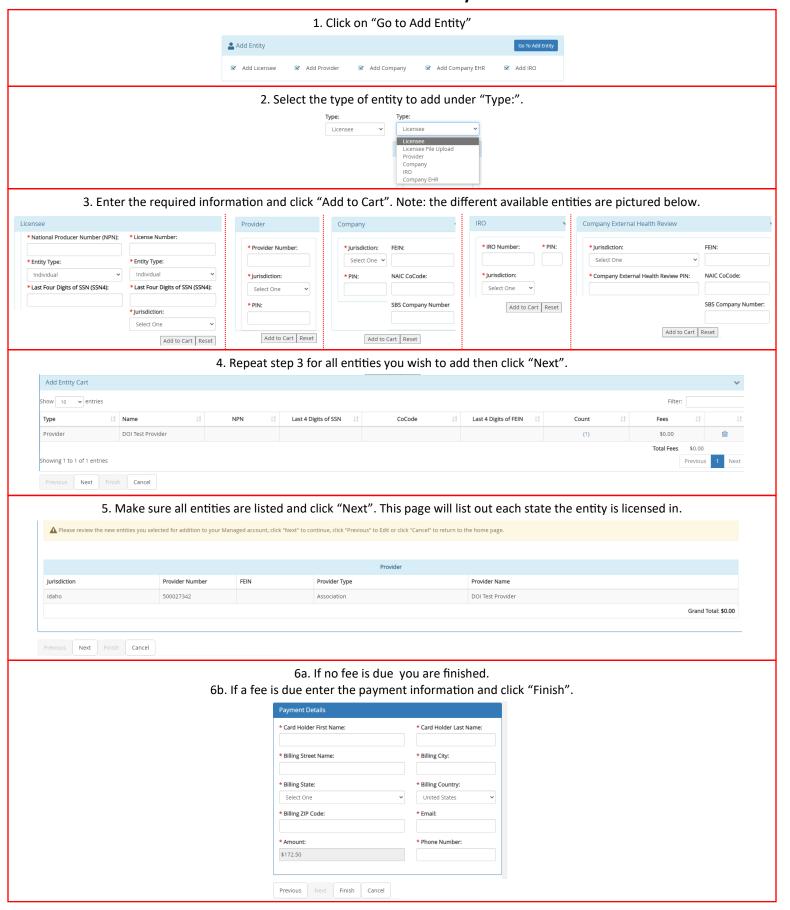

# **Provider Dashboard**

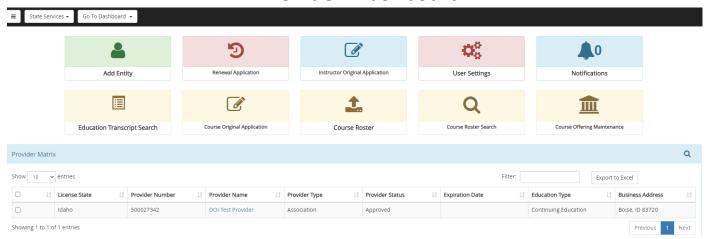

The Provider Dashboard allows you to view and make changes to Continuing Education Providers you have added to your account. There are tools for the following actions:

Add Entity: Adding a CE provider to the account.

Renewal: Renew a CE course.

**Instructor Original Application:** Submit an application for a new instructor.

**User Settings:** Change the user settings for the account as they pertain to Providers.

Notifications: These are set up in User Settings and lets you know if any accounts have been changed or updated.

**Education Transcript Search:** Search for an individual licensee's transcript. **Course Original Application:** Submit an application for a new course. **Course Roster:** Upload course roster to post to the attendant's records. **Course Roster Search:** Search your previously submitted course rosters.

Course Offering Maintenance: Search your current course offerings to make changes quickly.

The Provider Matrix lists all Providers currently linked to your account.

How to submit a course application. 1. Click on "Course Original Application". Ð **A**0 Renewal Application Instructor Original Application Add Entity User Settings Notifications Ш **Education Transcript Search** Course Original Application Course Roster Course Roster Search Course Offering Maintenance 2. Select which provider you want to submit the course for under "Provider Name:" Course Application(s) Cart Provider Name: 3. Click "+Add Course". Provider Information DOLTest Provider / 500027342 / ID > Provider Number:500027342 +Add Course 4. Enter the required information and click "Next". New Course Application Course Information \*Course Title: \*Is this Course open to the Public? Word Count: Difficulty: Home State: Education Type:Continuing Education National Insurance Designation: Select One Select One ○Yes ®No Measurement used for successful completions: Provider Home State ID: Professional Designation ○Yes ®No Select One Submitter Name (if different from provider contact): Submitter Email Address: Submitter Phone Number: Course Description: The NAIC CER form along with home state approval and course outline is attached  $\Box$ Click the "Upload Attachment" link to add a course synopsis, course syllabus or any other supporting documentation that pertains to this course: ← Previous → Next inish × Cancel 5. Select the appropriate options, enter the credit hours, and click "Next". **Course Methods Descriptions** Course Groups Adjuster Health At Your Own Pace Completion Instructor Led Presentation Annuity Suitability Life Self-Study: Online or by mail Classroom: In person \*Course Group: \*Course Method: Bail Long Term Care National: In person Correspondence: By mail Casualty Property Correspondence Seminar: Same as classroom Video/Audio/CD/DVD: Prerecorded Your Health Idaho Ethics Teleconference: Online Internet: Website based Teleconference Casualty Flood + Combinations of the above Webcast: Online ← Previous → Next → Cancel 6. Upload the required documents and click "Next". **Required Documents:** Upload Attachment · Detailed outline or agenda, with + File Upload timing of segments indicated File Name | Attachment Description | Attachment Status | Attached By | Effective Date | Attached Date Home State Approval Letter \*Attachment Description: IMG\_20200831\_175920\_812.jpg Test 05/18/2023 (Non-residents only) 255 characte Print PDFs Exam 05/18/2023 Attendance Policy Attachment Status: ← Previous → Next ← Inish ★ Cancel Webinar Policy (webinars only) Cancel 7. Review the course information and click "Finish". Course Title: DOI Test Course Is this Course open to the Public?: Y Difficulty: Measurement used for successful completions: Final Exam Provider Home State ID: Professional Designation: N Submitter Name (if different from provider contact): Submitter Phone Number: Continuing Education Submitter Email Address:

Course Group: Adjuster General:

Course Method: Teleconference

continuing.education@doi.idaho.gov

← Previous → Next Finish Cancel

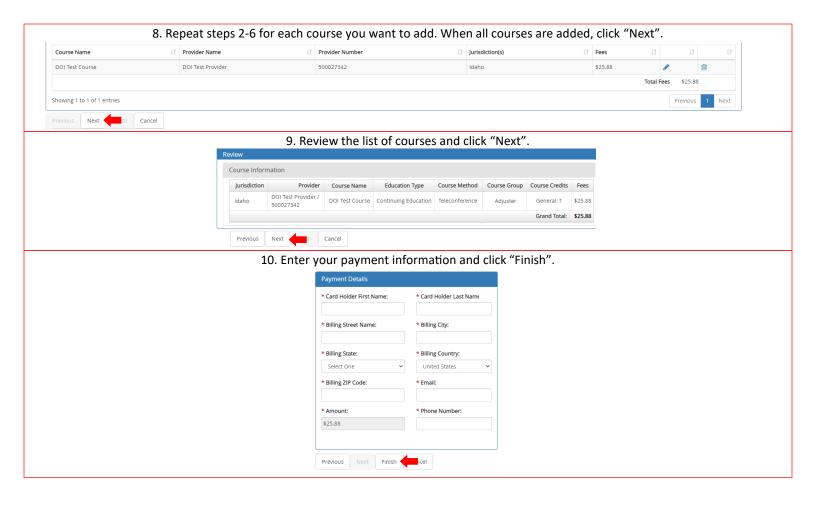

### How to renew a course.

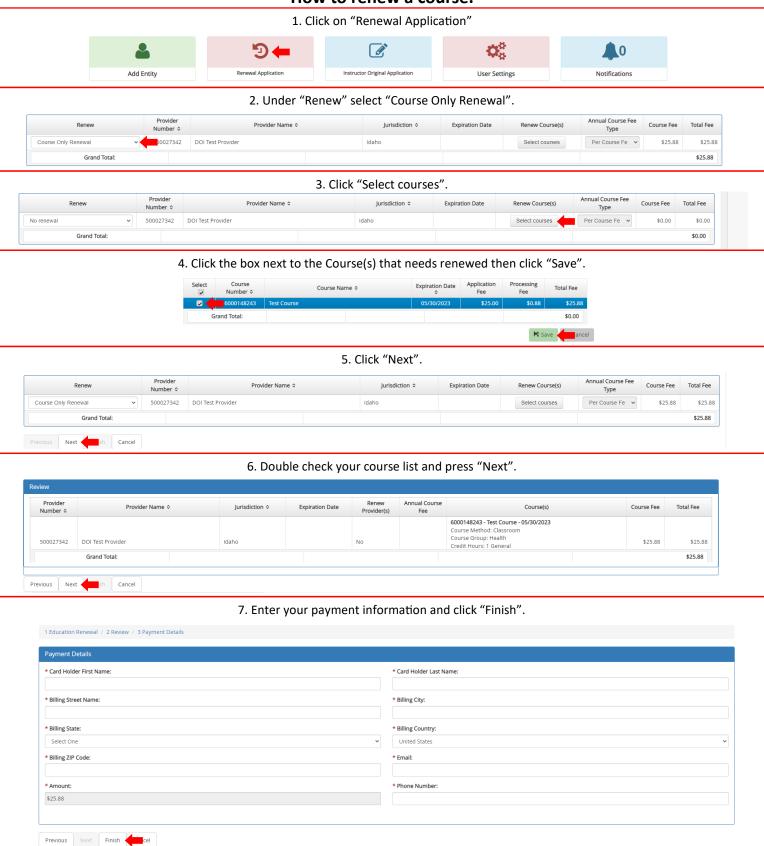

### How to submit course roster.

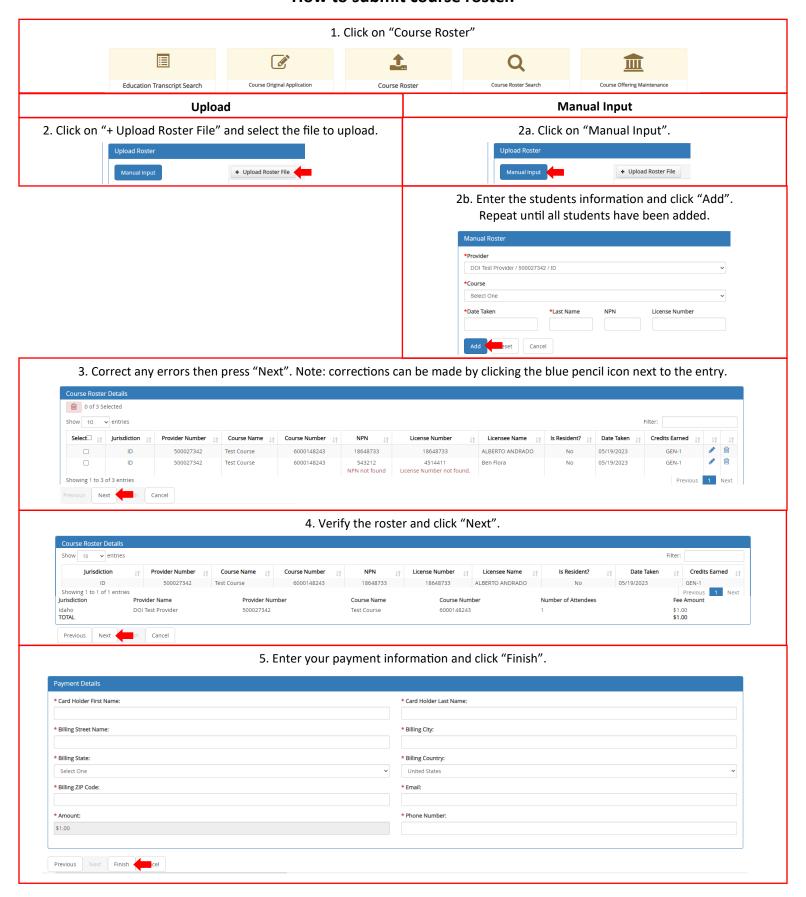

### How to submit an instructor.

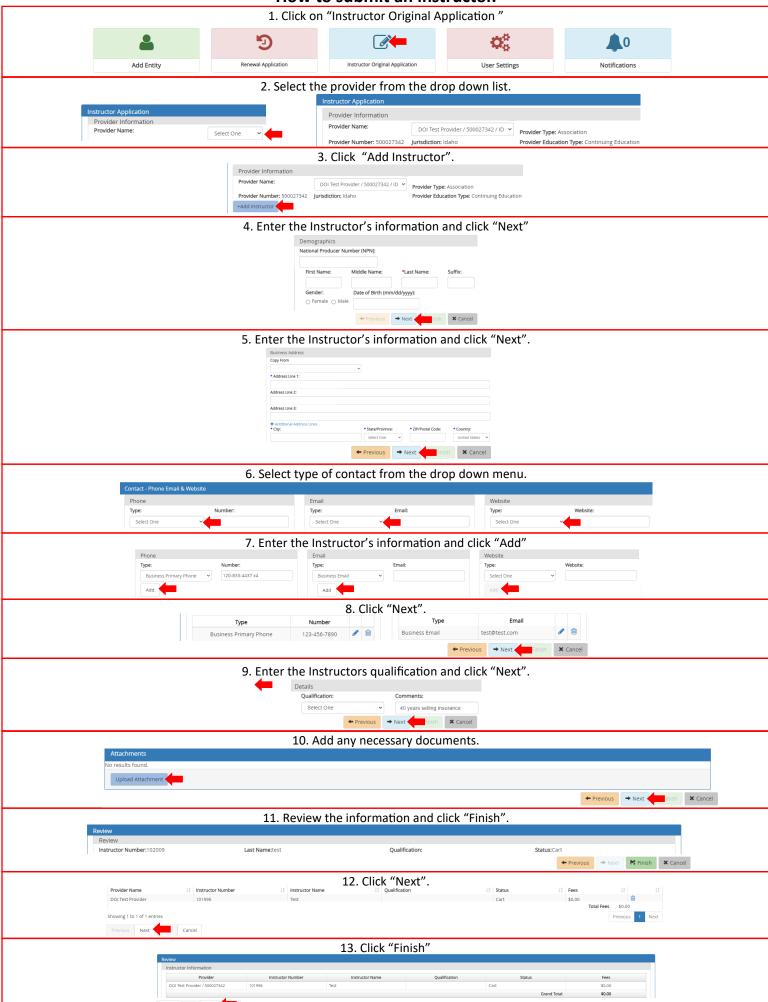

# Notifications.

You can set up SBS to send you a notification if any of the following take place:

- · Provider Address Change
- Provider Contact Change
- Provider Renewal Reminder
- Provider Renewal
- Provider Renewal Approval

- Provider Correspondence Creation
- Course Submittal
- Course Approval
- Course Renewal
- Course Renewal Approval

- Course Roster Upload
- Instructor Submittal
- Instructor Approval
- · Add Entity Submittal

Email Notifications go the business e-mail address recorded in SBS.

System Notifications will appear on the Provider Dashboard as an additional number on the Notifications bell icon.

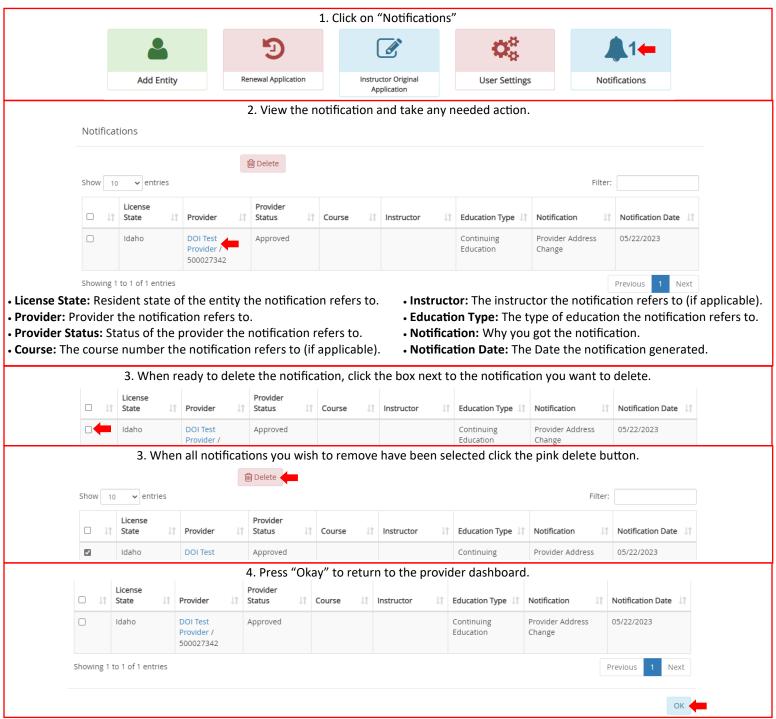

# User Settings.

You can set up SBS to send you a notification with any of the following take place:

- Provider Address Change
- Provider Contact Change
- Provider Renewal Reminder
- Provider Renewal
- Provider Renewal Approval

- Provider Correspondence Creation
- Course Submittal
- Course Approval
- Course Renewal
- Course Renewal Approval

- Course Roster Upload
- Instructor Submittal
- Instructor Approval
- · Add Entity Submittal

Email Notifications go the business e-mail address recorded in SBS.

System Notifications will appear on the Provider Dashboard as an additional number on the Notifications bell icon.

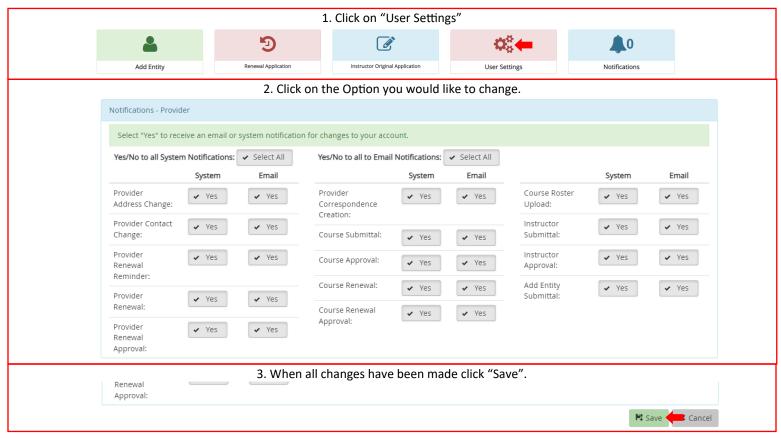

# How to use the Course Offering Maintenance.

If you have a lot of courses to manage the Course Offering Maintenance will be helpful. This tool allows you to quickly search your approved courses to find a specific one. Once you select the course from the list you can view or make changes from there.

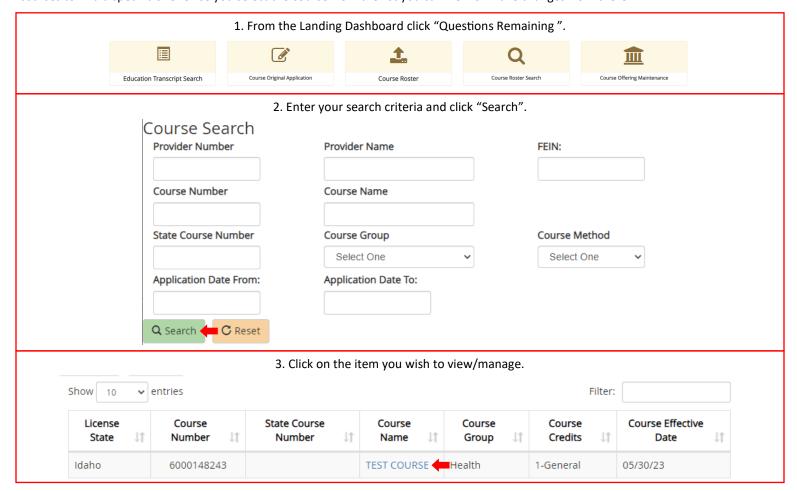